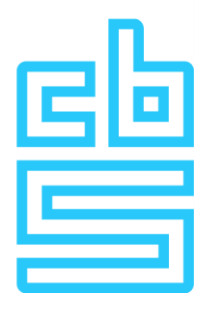

#### **Data uitwisselen met het CBS**

Voor het uitwisselen van data met het CBS heeft u inloggegevens ontvangen. U heeft van ons een e-mail ontvangen met een tijdelijk wachtwoord en een e-mail met een validatiecode.

De eerste keer dat u zich aanmeldt voor het uitwisselen van data, moet u enkele stappen doorlopen om in te kunnen loggen op het portaal.

#### **Hoofdstuk 1: De eerste keer aanmelden**

Stap 1: Installeren en configureren van een mobile authenticator Stap 2: Openen website [https://databestanden.cbs.nl](https://databestanden.cbs.nl/) Stap 3: Invullen e-mailadres en tijdelijk wachtwoord Stap 4: Koppelen mobile authenticator Stap 5: Wijzigen tijdelijk wachtwoord Stap 6: Invullen authenticatie code Stap 7: Invullen validatiecode

## **Hoofdstuk 2**

Opnieuw de authenticator app activeren Een nieuwe smartphone toevoegen Heeft u nog vragen?

## **Stap 1: Installeren en configureren van een mobile authenticator**

Voordat u kunt inloggen moet u de mobile authenticator app 'Google Authenticator' of 'FreeOTP Authenticator' downloaden op uw smartphone. Ga hiervoor naar de appstore van Google of Apple en installeer vervolgens de app.

Voor het gebruik van de mobile authenticator app verwijzen wij naar de handleiding van de fabrikant.

## **Stap 2: Openen website [https://databestanden.cbs.nl](https://databestanden.cbs.nl/)**

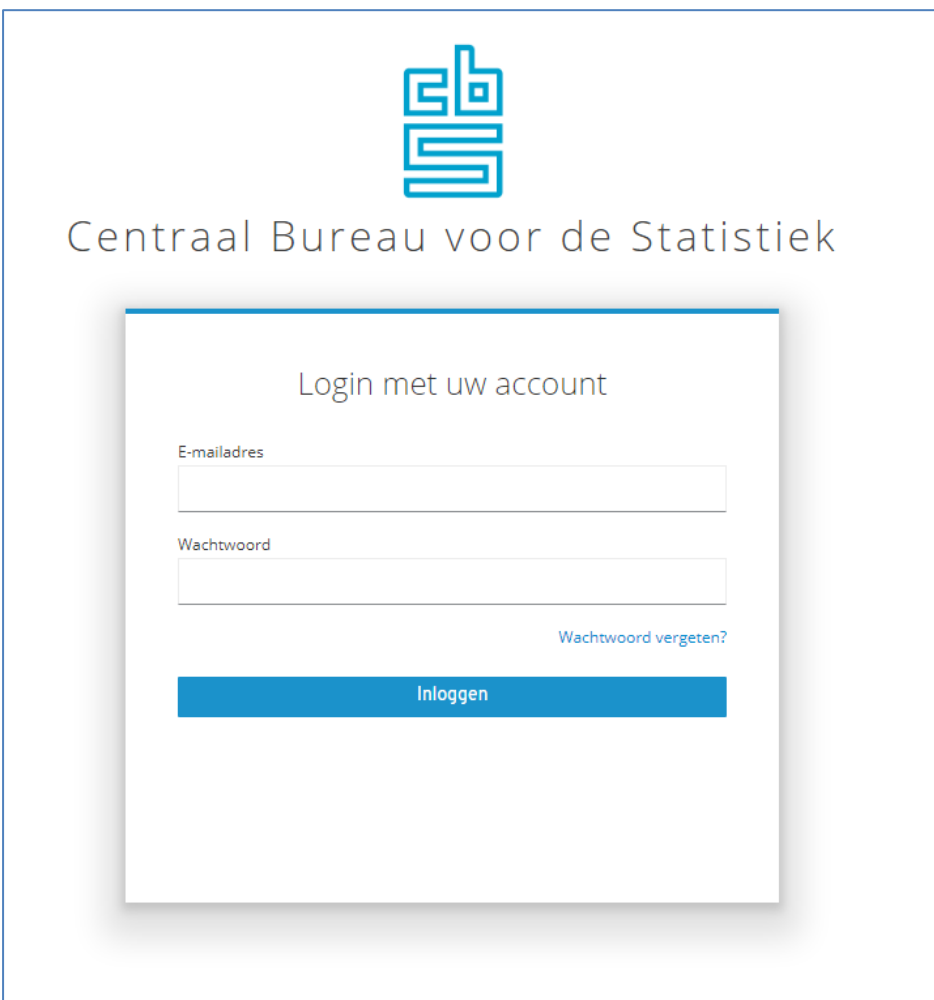

Ga naa[r https://databestanden.cbs.nl](https://databestanden.cbs.nl/) om in te loggen op het portaal.

## **Stap 3: Invullen e-mailadres en tijdelijk wachtwoord**

In het scherm vult u het e-mailadres en het tijdelijke wachtwoord in dat u via e-mail van [noreply@cbs.nl](mailto:noreply@cbs.nl) met het onderwerp "Uw tijdelijke wachtwoord" heeft ontvangen.

#### **Stap 4: Koppelen mobile authenticator**

Om de authenticator app te koppelen aan het portaal moet u onderstaande barcode (QR-code) scannen met uw smartphone. Hierbij wordt u gevraagd om uw smartphone een naam te geven. Deze naam kunt u willekeurig kiezen.

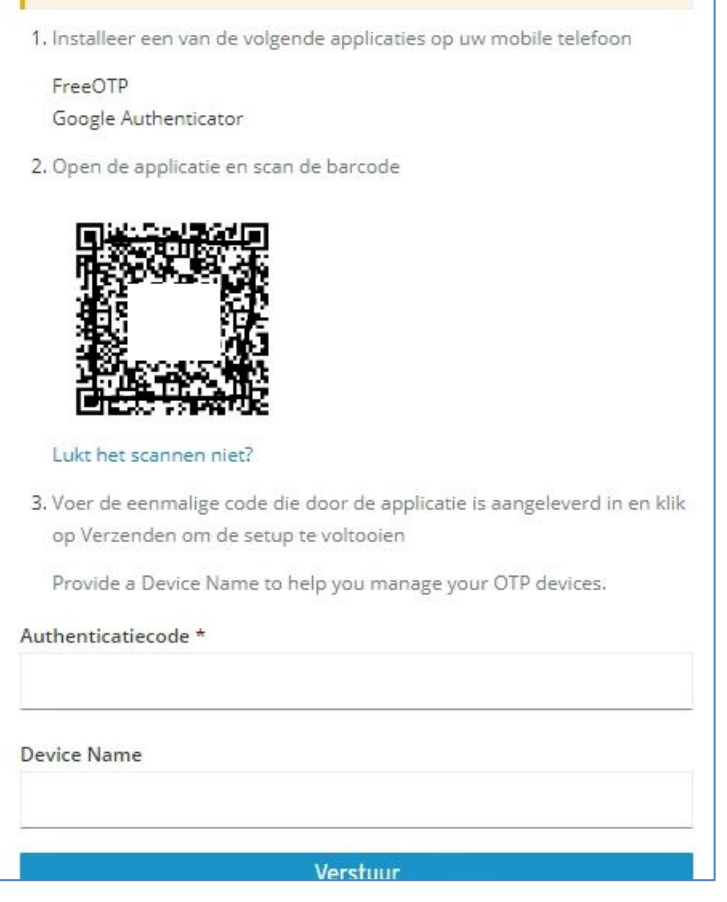

Na het scannen ziet u in de app een authenticatiecode die u in bovenstaand scherm invult. Bovenstaande authenticatiecode en naam zijn als voorbeeld opgenomen. Zodra u op "Verstuur" klikt, zal aan u gevraagd worden om een nieuw wachtwoord op te geven.

# **Stap 5: Wijzigen tijdelijk wachtwoord**

In onderstaande scherm voert u het nieuwe, door u zelfgekozen wachtwoord in.

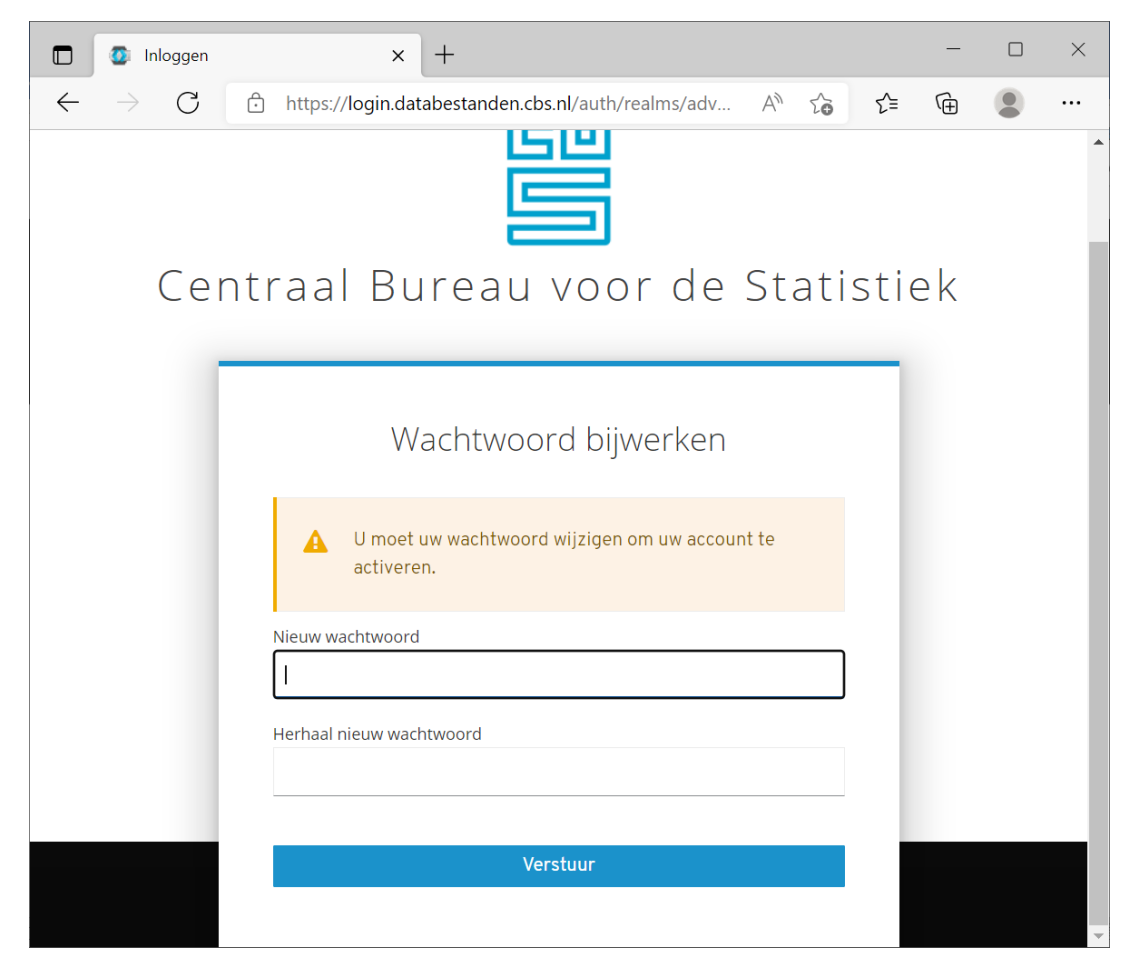

Zodra u dit gekozen heeft, zal aan u een authenticatiecode gevraagd worden.

# **Stap 6 Invullen authenticatiecode**

Open de door u zojuist geïnstalleerde app op uw smartphone. Lees de code en vul deze in op het scherm van het portaal.

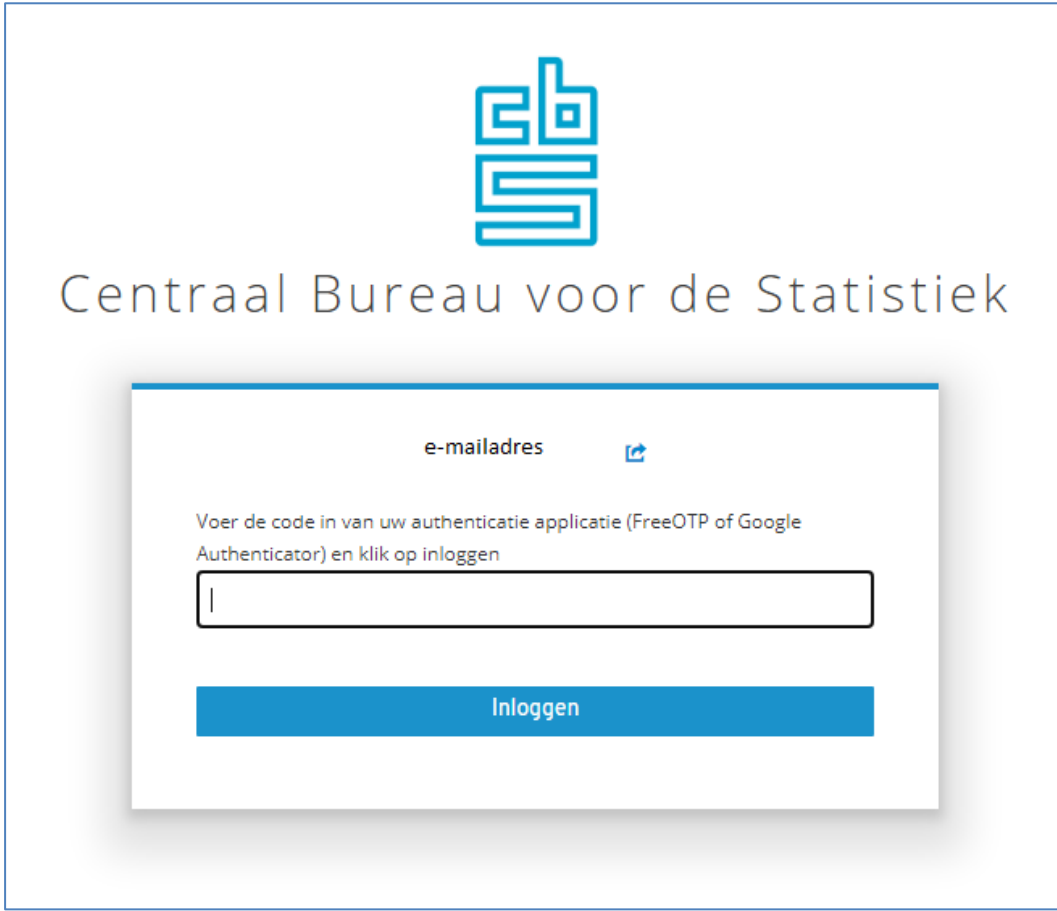

Nadat u deze code heeft ingevuld en op "Inloggen" klikt, krijgt u toegang tot het portaal.

**Let op**: De code is enkele tientallen seconden geldig en zal dan weer wijzigingen. Gedurende de tijd dat deze code geldig is moet u de code ingevuld hebben en op "Inloggen" klikken.

# **Stap 7: Invullen validatiecode**

Zodra u succesvol bent ingelogd, kunt u kiezen voor welk onderwerp u data wilt downloaden. Bij elk onderwerp hoort een unieke validatiecode. Deze heeft u per e-mail ontvangen. Klik op het onderwerp en vul de validatiecode in. De validatiecode heeft u elke keer nodig zodra u data gaat downloaden.

## **Hoofdstuk 2**

#### **Opnieuw de authenticator app activeren**

Indien u van smartphone wisselt, of om een andere reden de authenticator app op uw smartphone niet meer werkt, zult u de authenticator app opnieuw moeten koppelen aan het portaal. Ga hiervoor naar de website [\(https://databestanden.cbs.nl\)](https://databestanden.cbs.nl/).

Op onderstaand scherm kiest u dan de optie "Wachtwoord vergeten?".

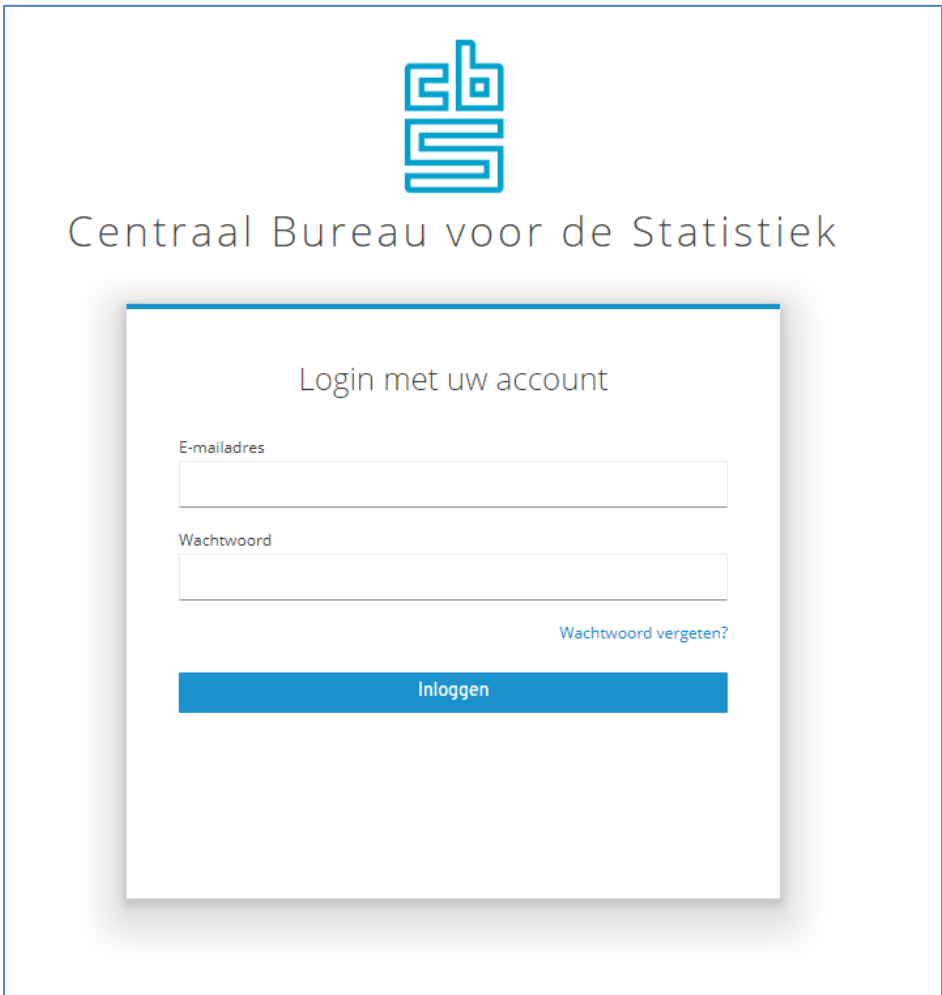

Vanaf dat moment kunt u de handleiding vanaf de eerder beschreven "Stap 1: installeren en configureren van een mobile authenticator" weer volgen.

## **Een nieuwe smartphone toevoegen**

In onderstaande afbeelding ziet u een voorbeeld waarbij een tweede smartphone is toegevoegd om de authenticatie code op te ontvangen.

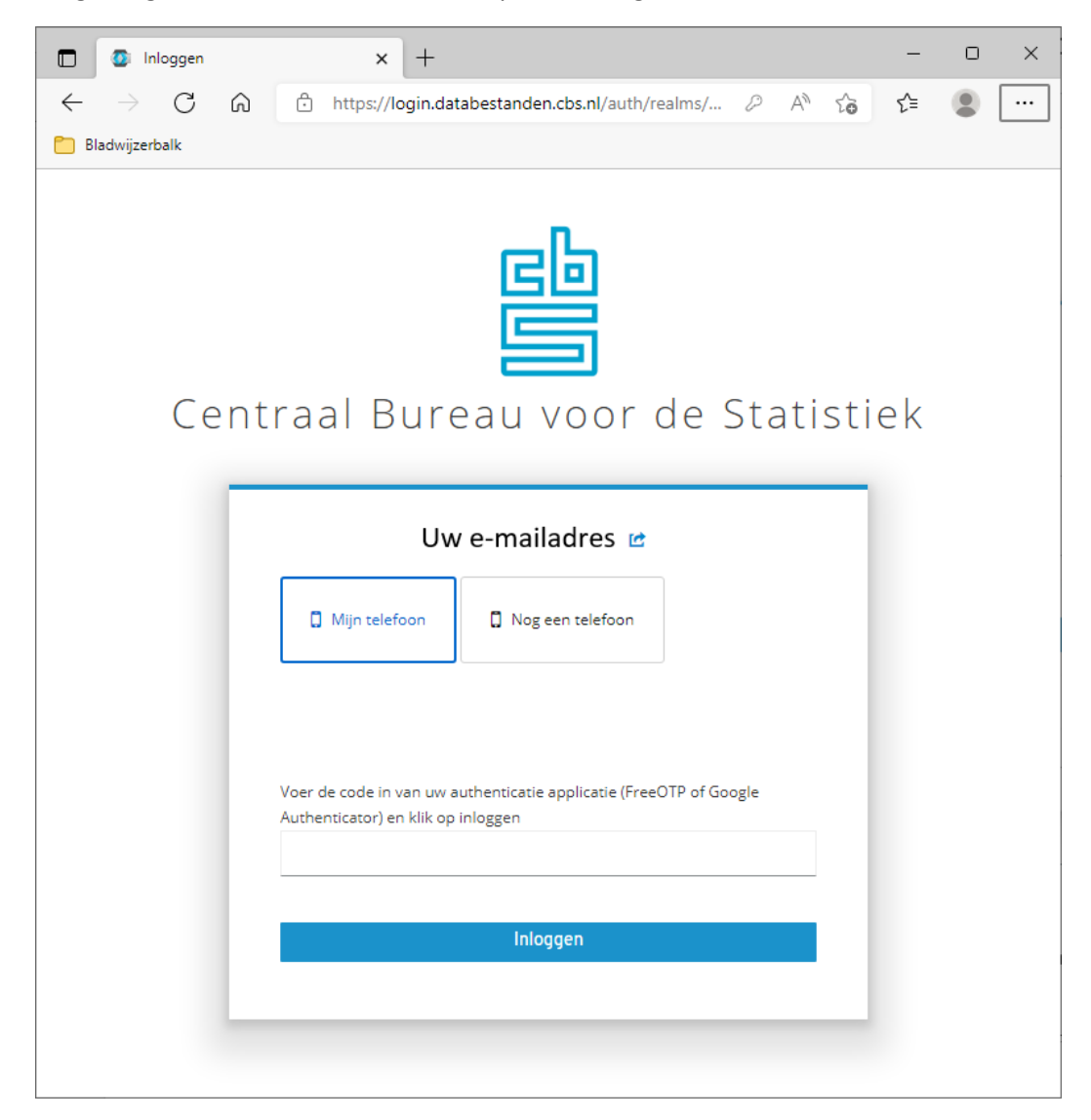

#### **Let op!**

Indien u meerdere codes heeft gegenereerd in de authenticator app en/of meerdere devices heeft ingevoerd in het portaal, dan is het belangrijk dat u de code uit de app invoert die hoort bij de (door u geselecteerde) device name op inlogscherm van het portaal.

# **Heeft u nog vragen?**

Bel ons gerust:

- voor inhoudelijke vragen op (045) 570 64 00;
- voor technische vragen op (045) 570 66 27.

Wij zijn bereikbaar van maandag tot en met vrijdag tussen 9.00 en 17.00 uur.

U kunt ook naar [contactcenter@cbs.nl](mailto:contactcenter@cbs.nl) mailen. Vermeldt u dan in de onderwerpregel 'Data uitwisselen met HTTPS' en het correspondentienummer.